富士通 NetCOBOL for .NET Btrieve Classes for .NET を使用するサンプルプログラム 2021 年 6 月 株式会社エージーテック ☆━━━━━━━━━━━━━━━━━━━━━━━━━━━━━━━━━━━☆

☆━━━━━━━━━━━━━━━━━━━━━━━━━━━━━━━━━━━☆

富士通 NetCOBOL for .NET から Btrieve Classes for .NET を使用するサンプルについ て説明します。

Btrieve Classes for .NET の本サンプルでは、DDF クラスおよび Record クラスを使用し ています。

### ■サンプルの概要

このサンプルでは、demodata の Person.mkd を開き、読み込みおよび更新を行います。 「OPEN」ボタンのクリック処理で DDF クラス、Record クラス の生成およびファイル のオープンを行います。

「Get First」ボタンのクリック処理で先頭のレコードを読み込み、データを表示します。 「Next」ボタンのクリック処理で2番目以降のレコードを読み込み、データを表示します。 「Update」ボタンのクリック処理でデータの更新を行います。

「Close」ボタンでファイルのクローズを行います。

# ■サンプルプログラムの動作環境

サンプルプログラムは、次の環境で動作します。

- ・Windows 10
- ・NetCOBOL Standard Edition 開発パッケージ for .NET V8.0
- ・Microsoft Visual Studio 2017
- ・Btrieve Classes for .NET v8.0
- $\cdot$  Actian Zen v14 $(14.20.014)$
- ・.NET Framework 4.5

### ■処理の詳細

1.OPEN 処理

この処理では、DDF クラス、Record クラスを生成しファイルのオープンを行います。

\* DDF を指定して BCN DDF クラスを生成

 INVOKE BtLib-DDF "NEW" USING BY VALUE "btrv:///demodata" RETURNING BtLib1. INVOKE BtLib1 "GetRecord" USING BY VALUE "Person" RETURNING BtLib2. INVOKE BtLib2 "Open" RETURNING RC.

 \* 読み込むインデックスに"PersonID"を指定 SET PROP-INDEX OF BtLib2 TO "PersonID".

まず、DDFクラスで辞書ファイル(.DDF)を開きます。

クラスの生成には、INVOKE 文を使用します。

GetRecord メソッドに"Person" を指定し、Record クラスを生成します。

メソッドの実行には、INVOKE 文を使用します。

Record クラスの OPEN メソッドで Person.mkd ファイルをオープンします。

読み込みを行う際のインデックスを、Record クラスの Index プロパティに設定します。

プロパティへ値を設定する際には、SET 文を使用します。

SET 文では、直接値を指定できないため、

PROPERTY PROP-INDEX AS "Index"

のように定義しておきます。

#### 2.Get First 処理

この処理では、先頭のレコードを読み込み、データを表示します。

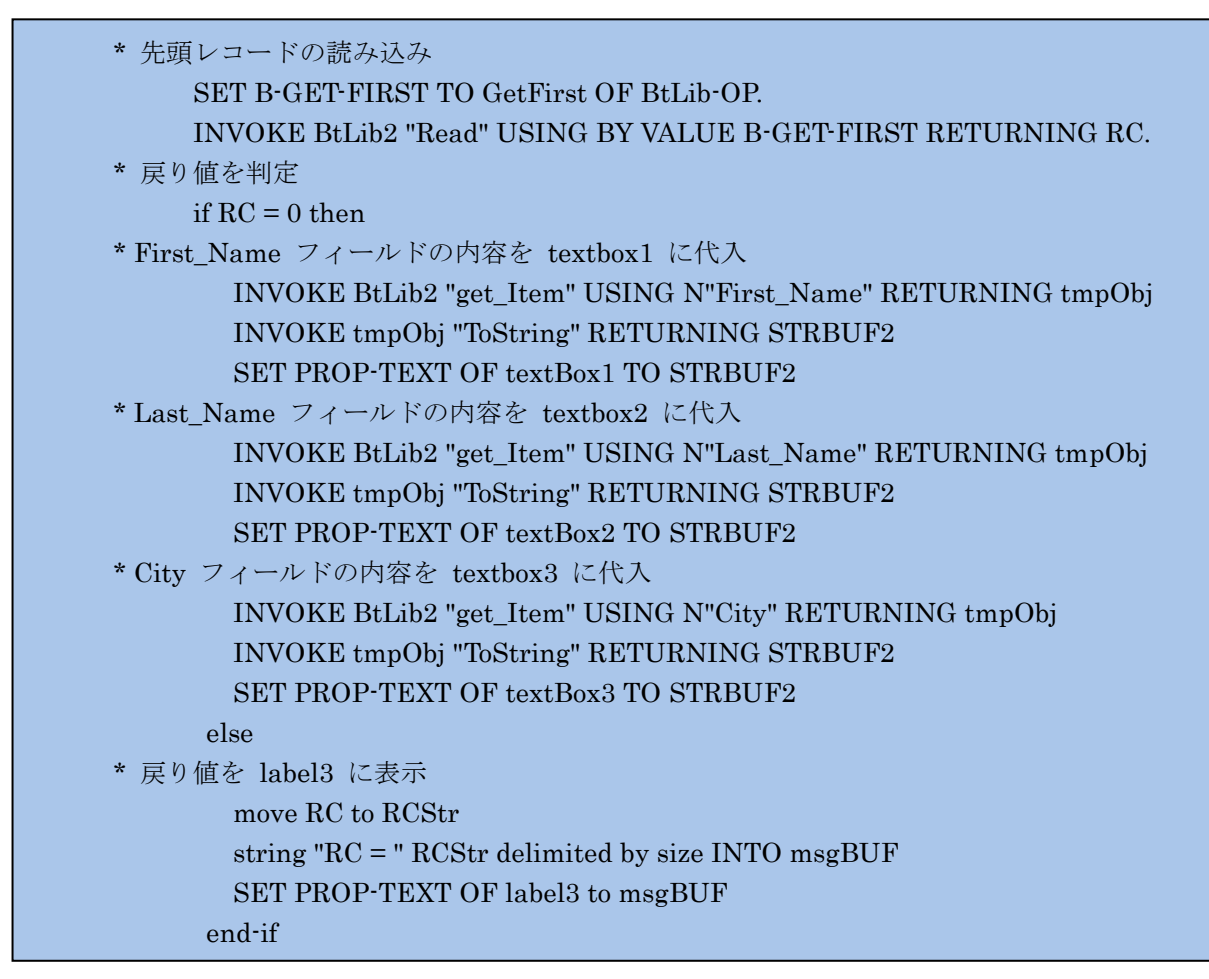

Record クラスの Read メソッドを実行し、先頭レコードを読み込みます。このとき、引数 にオペレーションコード(Get First)を指定します。

戻り値が 0 であれば、Textbox に読み込んだ内容を表示し、0 以外であれば、Label にエ ラーを表示します。

読み込んだ内容を取り出すには、Record クラスの get Item メソッドを使用し、引数にフ ィールド名を指定します。\*

値は、オブジェクト型の変数で受け取ります。

Textbox に値を設定する前に、ToString メソッドで文字列に変換する必要があります。 Textbox への値の設定は、set 文を使い text プロパティに代入します。

\* Record クラスの説明には、get Itme メソッドは記載されていませんが、Record クラ スが System.Collections 名前空間の Hashtable クラスから派生していることから、Item オブジェクトが自動生成されています。

### 3.Next 処理

この処理では、2 番目以降のレコードを読み込み、データを表示します。

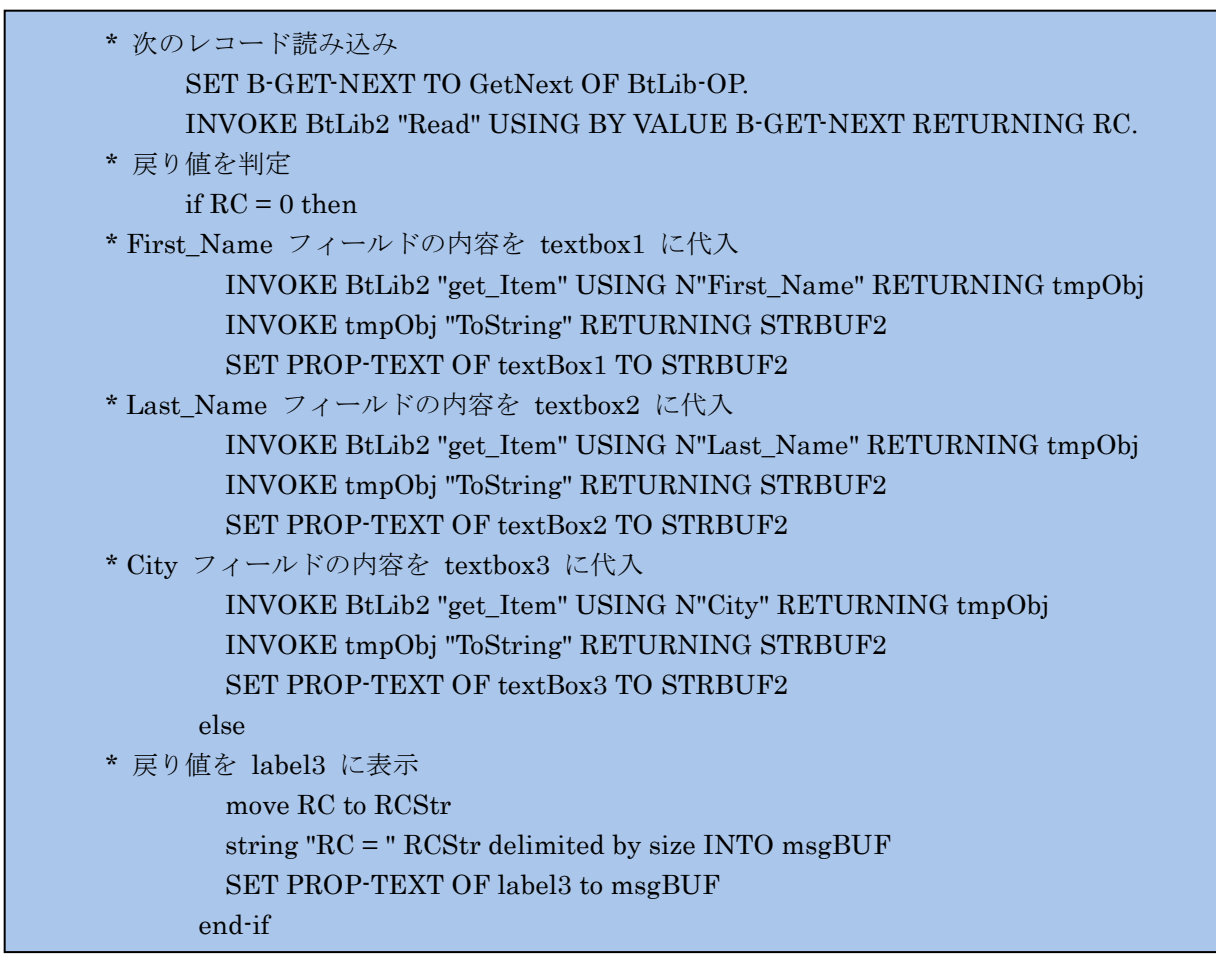

Record クラスの Read メソッドを実行し次のレコードを読み込みます。このとき、引数 にオペレーションコード(Get Next)を指定します。

戻り値が 0 であれば、Textbox に読み込んだ内容を表示し、0 以外であれば、Label に エラーを表示します。

読み込んだ内容を取り出すには、Record クラスの get Item (\*1) メソッドを使用し、引 数にフィールド名を指定します。

値は、オブジェクト型の変数で受け取ります。

Textbox に値を設定する前に、ToString メソッドで文字列に変換する必要があります。 Textbox への値の設定は、set 文を使い text プロパティに代入します。

\*1 Record クラスの説明には、get\_Itme メソッドは記載されていませんが、Record クラ スが System.Collections 名前空間の Hashtable クラスから派生していることから、Item オブジェクトが自動生成されています。

4.Update 処理

この処理では、Textbox で変更したデータの更新を行います。

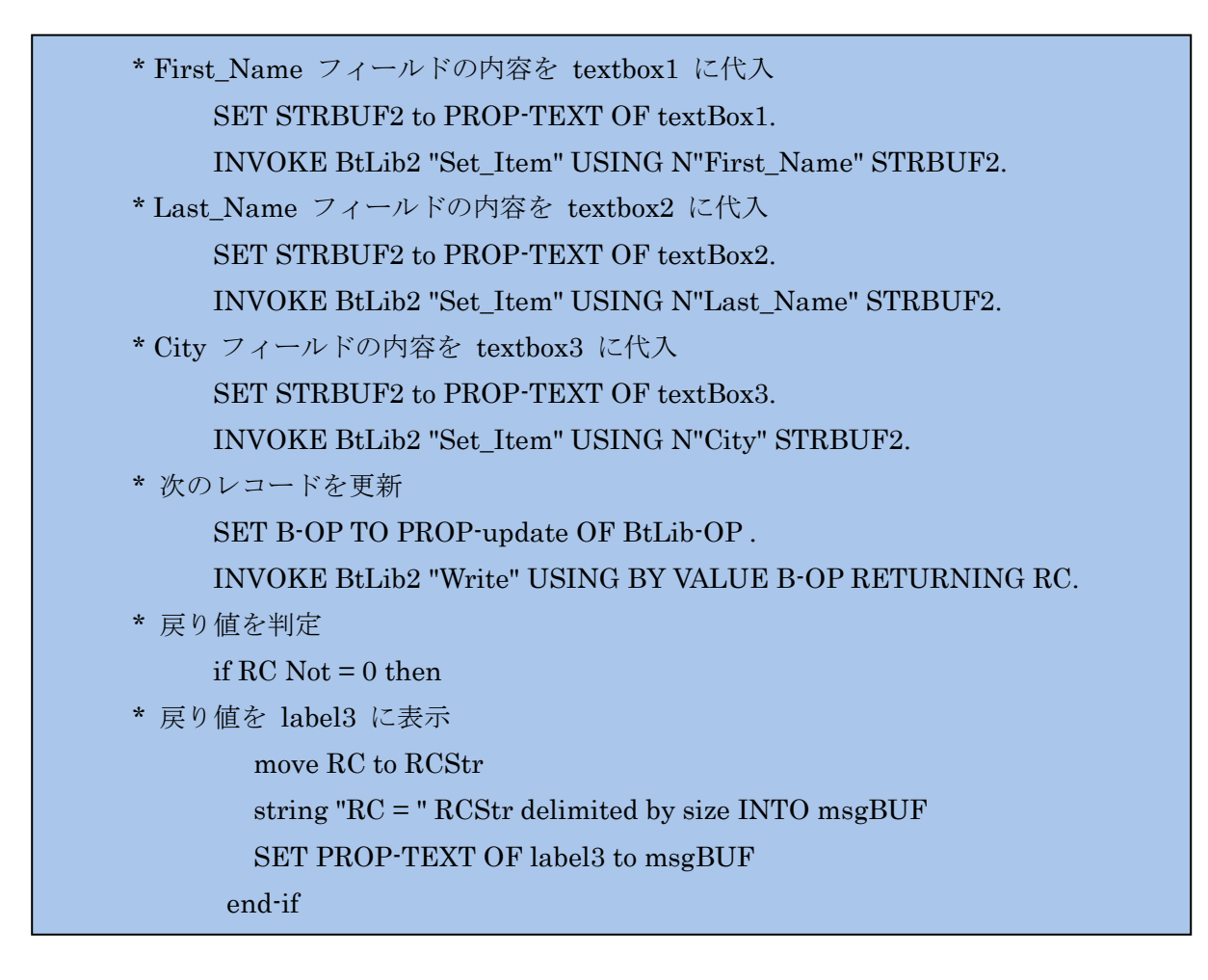

SET 文で Textbox の text プロパティから文字列変数へ値を設定します。

Record クラスの Set\_Item(\*2)メソッドを 1 つ目の引数にフィールド名、2 つ目の引数 に書き込む値を指定して呼び出します。

Record クラスの Write メソッドを引数にオペレーションコード(Update)を指定して呼 び出します。

戻り値が 0 でなければ、Label にエラーを出力します。

\*2 Record クラスの説明には、set\_Itme メソッドは記載されていませんが、Record クラ スが System.Collections 名前空間の Hashtable クラスから派生していることから、Item オブジェクトが自動生成されています。

#### 5.Close 処理

この処理では、ファイルのクローズを行います。

INVOKE BtLib2 "Close".

Record クラスの Close メソッドを呼び出すことで、ファイルのクローズを行います。

# ■サンプルプロジェクトのビルド方法

- 1.任意のフォルダーを作成し、BCNsample.zip を解凍してください。
- 2. Visual Studio でプロジェクトを開きます。
- 3.ターゲットを x86 に変更します。 a. [ビルド]->[構成マネージャー]の順にクリックし、「アクティブ ソリューション プラットフォーム」で「<新規作成>」をクリックします。 b.「新しいプラットフォームを入力または選択してください」で「x86」を選択し、OK をクリックします。

【ご注意】Btrieve Classes for .NET は、アンマネージコードで作成されているた め、ターゲットが Any CPU では、実行できません。

4.ビルドして実行します。

# ■64bit アプリケーションを作成する場合の注意点

64bit アプリケーションを作成する場合、64bit の Btlib.dll を使用する必要があります。 64bit の Btlib.dll は、次の zip ファイルに圧縮されています。 解凍して、bin フォルダーにコピーします。

(32bit の Btlib.dll は他のフォルダー等にバックアップしてください。)

Program Files (x86)¥TechKnowledge¥Btrieve Classes for .NET 8.0¥bin64¥BtLib.zip

また、ターゲットを x64 に変更する必要があります。

- a.[ビルド]->[構成マネージャー]の順にクリックし、「アクティブ ソリューション プ ラットフォーム」で「<新規作成>」をクリックします。
- b.「新しいプラットフォームを入力または選択してください」で「x64」を選択し、OK を クリックします。

※本書は情報提供のみを目的としており、本書の内容、提供のサンプルの使用において、 明示的あるいは非明示的ないかなる保証もいたしません。

※著作権上の権利に限定されることなく、本書の一部または全部を無断で使用、複製する ことはできません。

※本書の内容は、2021 年 6 月現在のものです。また、予告なく変更する場合があります。 ※NetCOBOL は富士通株式会社の登録商標です。

※すべての Actian のブランド名は、Actian Corporation の米国およびその他の国におけ る登録商標または商標です。

※本書に記載されている、会社名、製品名等は、各社の登録商標または商標です。

(C) Copyright 2021 AG-TECH Corp. All rights reserved.

株式会社エージーテック

### 〒101-0054

東京都千代田区神田錦町 1-21-1 ヒューリック神田橋ビル 3F